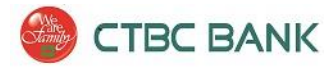

Wire Manager 快速參考指南

企業網上銀行

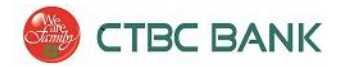

此參考指南將提供 企業網上銀行 有關使用 Wire Manager 的說明。 同時可在我們的網站, www.ctbcbankusa.com 觀看 Wire Manager 視頻教程

Wire Manager 是提供給有資格 的企業 銀行的客戶 的工具 。若要瞭解更多有關招 Wire Manager, 或獲得技 術援助,請聯繫 CTBC 銀行的 Treasury Management Support, 電話 (888) 889-8369。

# 内容

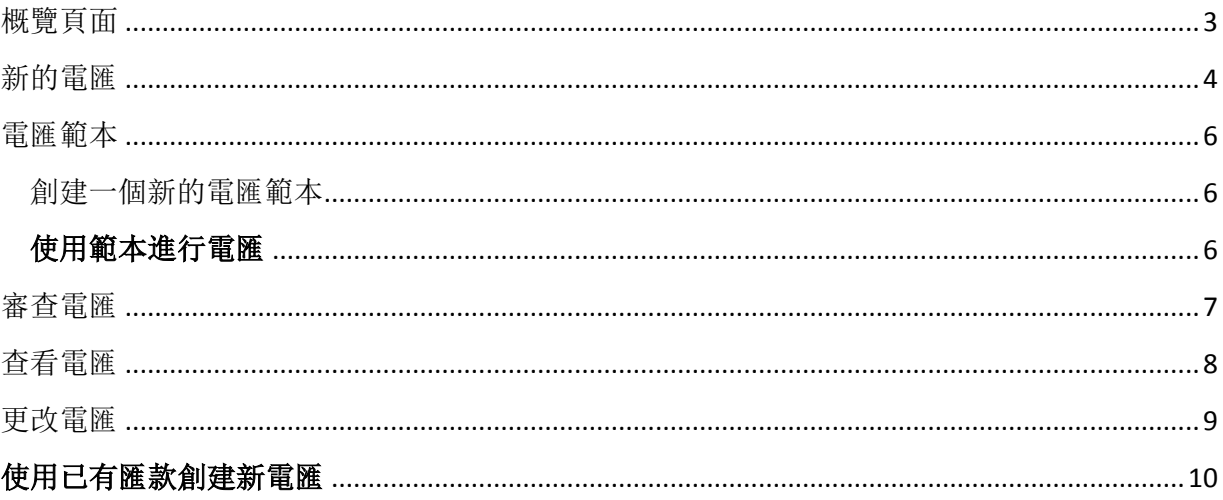

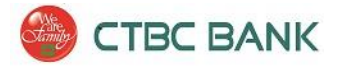

# <span id="page-2-0"></span>概覽頁面

Wire Manager 可以通過[企業網上銀行](https://www.ctbcbankusa.com/PersonalBanking/Deposits/Services/Tw_InternetBankingLogin.html)並可以執行各種功能

開始使用 Wire Manager,登錄企業網上銀行,滑動滑鼠並停留在 Management Tools,然後選擇 Wire **Manager**.

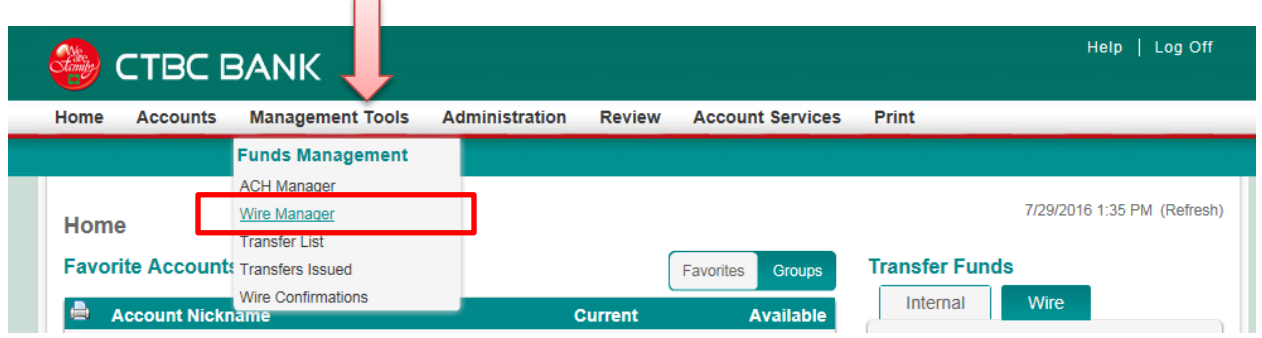

\*如果 **Wire Manager** 沒有出現,請聯繫中國信託銀行的 Treasury Management Client Support Group。 註冊或接收技術支援請撥打電話:(888) 889-8369

成功啟用 Wire Manager 之後,你會進入 **Wire Manager** 的概覽頁面 :

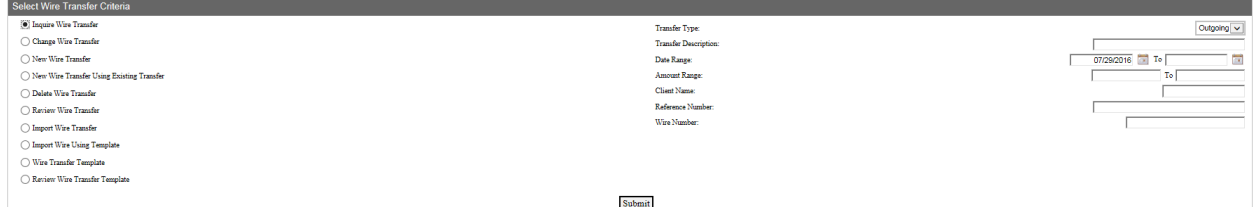

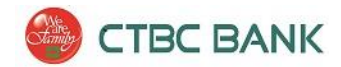

# <span id="page-3-0"></span>新的電匯

#### 從 Wire Manager 概覽頁面:

\*注意 :發送電匯並不要求電匯範本。但如果您希望首先創建一個範本,請參閱本文檔的「電匯範本」部分。

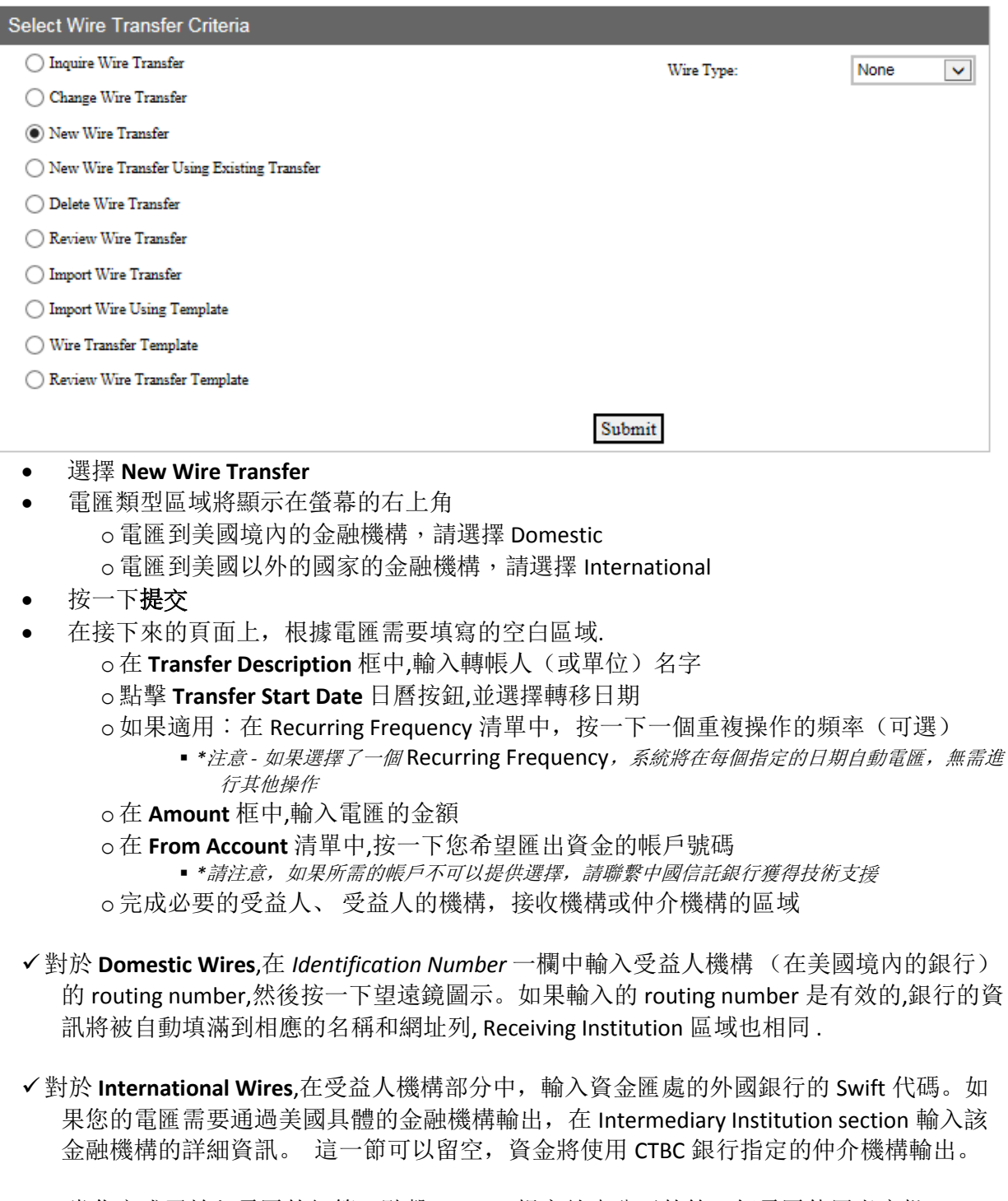

 當你完成了輸入電匯的細節,點擊 **Process** 提交給貴公司的第二個電匯使用者審批 \* 注意︰ 如果您希望保存您已經輸入的資訊但不是馬上處理電匯,你可以點擊'Save'.

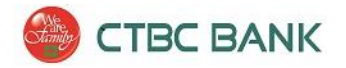

- 如果您輸入了有效的電匯細節,然後將系統提示您輸入 One Time Password 作為一種安全挑 戰. 輸入在您的安全 token 上顯示的 8 為數字,然後點擊 Submit.
- Processing Status 會顯示處理狀態。如果您的電匯被成功地處理了, 應該顯示在螢幕上一 個黃色的警告標籤,指示線'Pending Client Approval/ Review'( '等候狀態 客戶批准/審查 )。 按一下 Done。

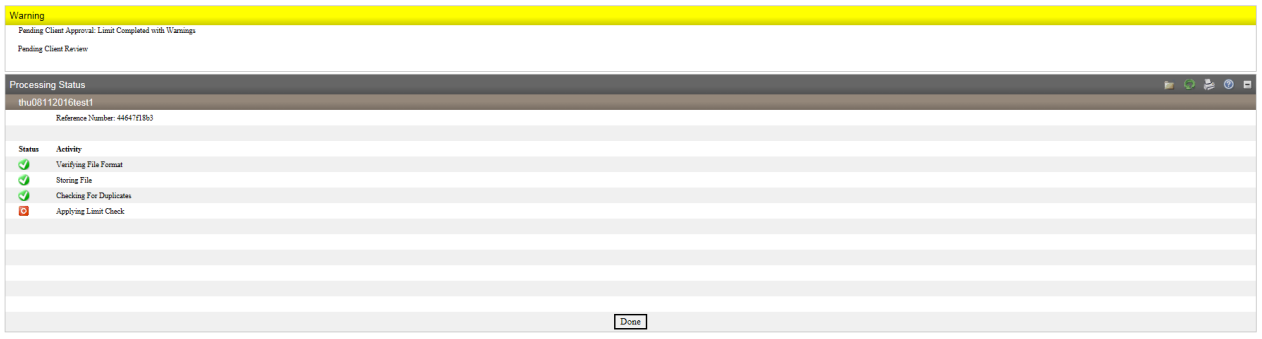

#### 雙重控制 **— —** 為增強此項「高風險」功能的安全性, **CTBC** 銀行處理線上電匯的的時候, 強制要求實行雙控制政策。 至少兩個使用者 (提交者和審核人) 批准, 電匯每次才處 理 。

 電匯現在需要您公司的第二個使用者批准。請參閱本文檔「審查電匯」指導您第二個使用 者如何批准並進行最終電匯轉帳。

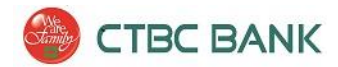

## <span id="page-5-0"></span>電匯範本

#### <span id="page-5-1"></span>創建一個新的電匯範本

電匯範本允許您輸入並保存詳細資訊,以備將來電匯使用。詳細資訊可以在任何時間修改。

創建一個新的電匯範本,從 Wire Manager 概覽頁面:

o選 擇 Wire Transfer Template 圓圖示按鈕,然後點擊 **Submit**.

o在右下腳的灰色範本清單選項卡中, 按一下添加新按鈕

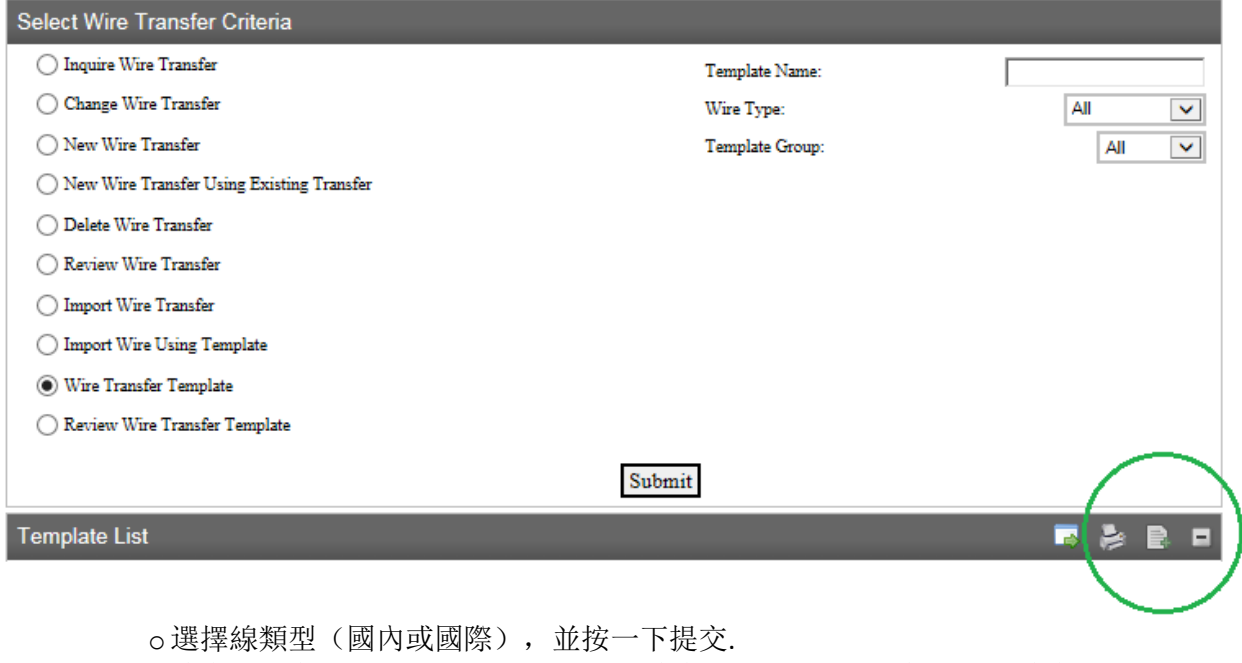

o範本必須在相應的'Template Group'(範本組). 通過下拉清單, 給範本分組。 或者 選擇點創建新組的圖示 來創建新的範本組

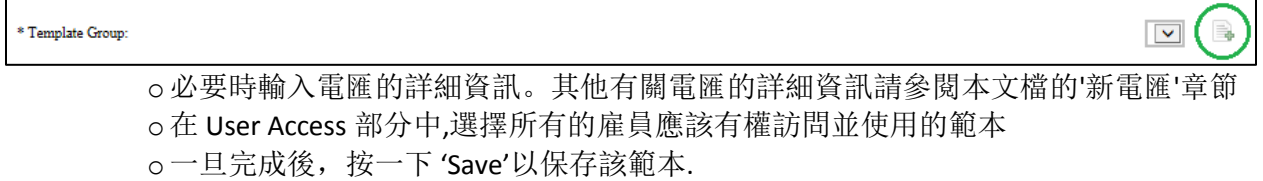

#### <span id="page-5-2"></span>使用範本進行電匯

使用您已經創建的範本進行電匯,從 Wire Manager 概覽頁面開始:

- o 選擇電匯 範本的選項按鈕,並按一下 **Submit**. 若要僅顯示您已經創建了的特定範本, 根據需要輸入條件進行搜索。
- o頁面將顯示您創建的範本的清單。發送匯款,請按一下旁邊的相應範本的新的電匯 圖示

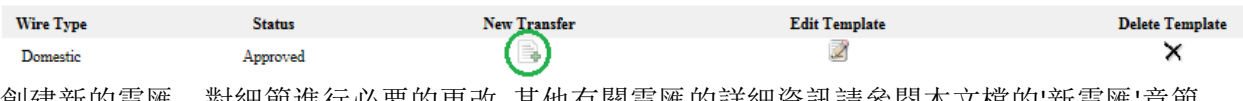

創建新的電匯,對細節進行必要的更改. 其他有關電匯的詳細資訊請參閱本文檔的'新電匯'章節.

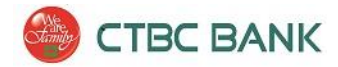

### <span id="page-6-0"></span>審查電匯

#### 雙重控制 **— —** 為增強此項「高風險」功能的安全性, **CTBC** 銀行處理線上電匯的的時候,強制要 求實行雙控制政策。 至少兩個使用者 (提交者和審核人) 批准, 電匯每次才處理 。

使用此過程,審查和批准拒絕電匯。

- 開始 審查電匯,在 Wire Manager 概覽頁面:
	- o選擇 **Review Wire Transfe** 的 選項按鈕 。若要搜索所有電匯,請將都搜尋條件框留空。 縮小搜尋範圍,在匯款詳情(Transfer Description)、日期範圍(Date Range)或金額範 圍(Amount Range)的空格中輸入詳細資訊
	- o點擊 **Submit**
	- o電匯的清單將顯示
	- o要查看有關電匯的所有詳細資訊,請按一下 Description 的 Link
	- o批准電匯,將下拉清單中的改為**'Approved'**
	- o若要拒絕 某次電匯,將下拉清單中的狀態改為**'Disapproved'**
	- o點擊 **Save** 保存

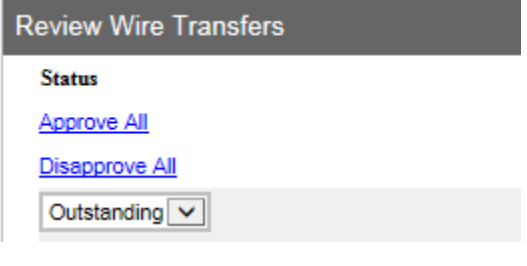

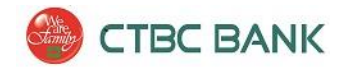

# <span id="page-7-0"></span>查看電匯

#### 要查看現有銀行的電匯,從 Wire Manager 概覽頁面:

- 選擇 **Inquire Wire Transfer** 查詢電匯的選項按鈕
- 在 螢幕的右側,會顯示 Select Wire Transfer Criteria (選擇電匯條件)一欄 o若要搜索特定的電匯,輸入搜尋條件
	- o搜索貴公司電匯的完整清單,將搜尋條件留空。 預設情況下,從日期範圍將自動填 滿為今天的日期。 查詢過去的匯款,請在提交前調整日期
- 點擊 **Submit**.
- 符合選擇電匯條件的清單將會顯示在螢幕上,包括匯款詳情(Transfer Description)、金額 (Amount )、狀態(Status)和 詳細資訊。進一步的瞭解詳細資訊,請按一下 Transfer Description 或者 Wire Number.
- 單 擊 Transfer Description Link 來查看特定的傳輸的附加詳細資訊

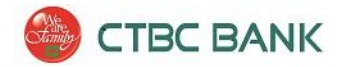

### <span id="page-8-0"></span>更改電匯

更改電匯選項允許使用者更改已保存的電匯詳細資訊。例如,如果你已經建立了重複使用的電匯 但您想要進行更改,可以使用此功能。

或者,如果你詳細資訊時所輸入的新電匯,但僅保存而並沒有發送處理,您可以使用此功能更改 電匯的詳細信息 。

從電匯概覽頁面更改電匯:

- 選擇 **Change Wire Transfer** 更改電匯.
- 輸入詳細資訊 來 顯示 特定 電 匯, 或 留 空詳細資訊並按一下 Submit 以顯示所有可以改 變的 電匯記錄。

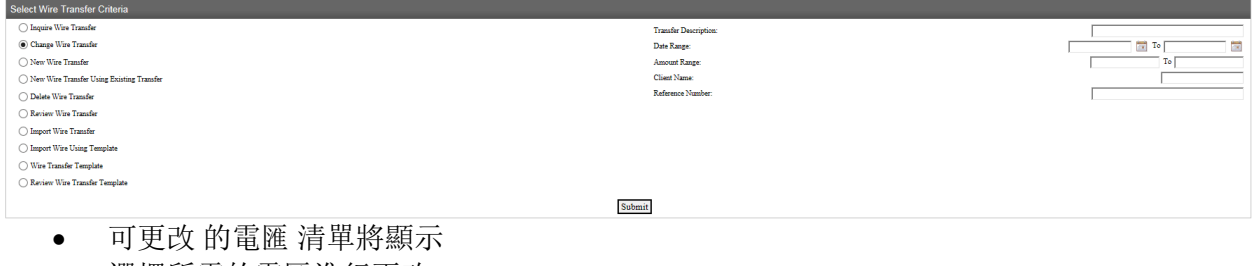

- 選擇所需的電匯進行更改
- 根據需要進行更改。 點擊 **Save** 保存你已經完成的更改, 或者**,**
- 點擊 **Process** 發送提交當前的電匯。

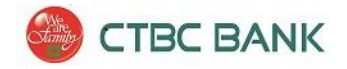

# <span id="page-9-0"></span>使用已有匯款創建新電匯

此功能允許您在匯款時使用以前提交的電匯細節來填充新的電匯頁面。

\*注意-這過程並不是指範本。若要發送一個新的電匯,使用保存的範本,請參閱本文檔的「使用 範本進行電匯」部分。

要使用已有匯款創建新電匯, 從 Wire Manager 概覽頁面︰

- o選擇 **'New Wire Transfer Using Existing Transfer'** (已有匯款創建新電匯) 選項按鈕
	- 要顯示所有您以前提交的匯款記錄, 將的匯款詳情 (Transfer Description) 和電 匯類型 (Wire Type) 區域留空。 或者,若要縮小搜尋結果範圍,根據所需輸 入相應的資訊。 按一下 Submit 提交。與搜尋條件匹配, 提交過的電匯清單 將顯示。
	- 選擇想使用的以前提交過的匯款創建新的電匯, 點擊相對應的 'Link', 使用以 前提交過的電匯詳細資料。
	- 根據需要對細節進行更改。更多有關電匯詳細資訊,請參閱本文檔'新的電匯' 章節